# **PETUNJUK PENGGUNAAN APIK (Aplikasi Pembinaan Kepegawaian) Badan Kepegawaian Daerah Provinsi Papua Barat v.1.0.0**

Masuk ke alamat https://apik.papuabaratprov.go.id/ pada browser google Chrome atau firefox. Disarankan menggunakan browser versi terbaru.

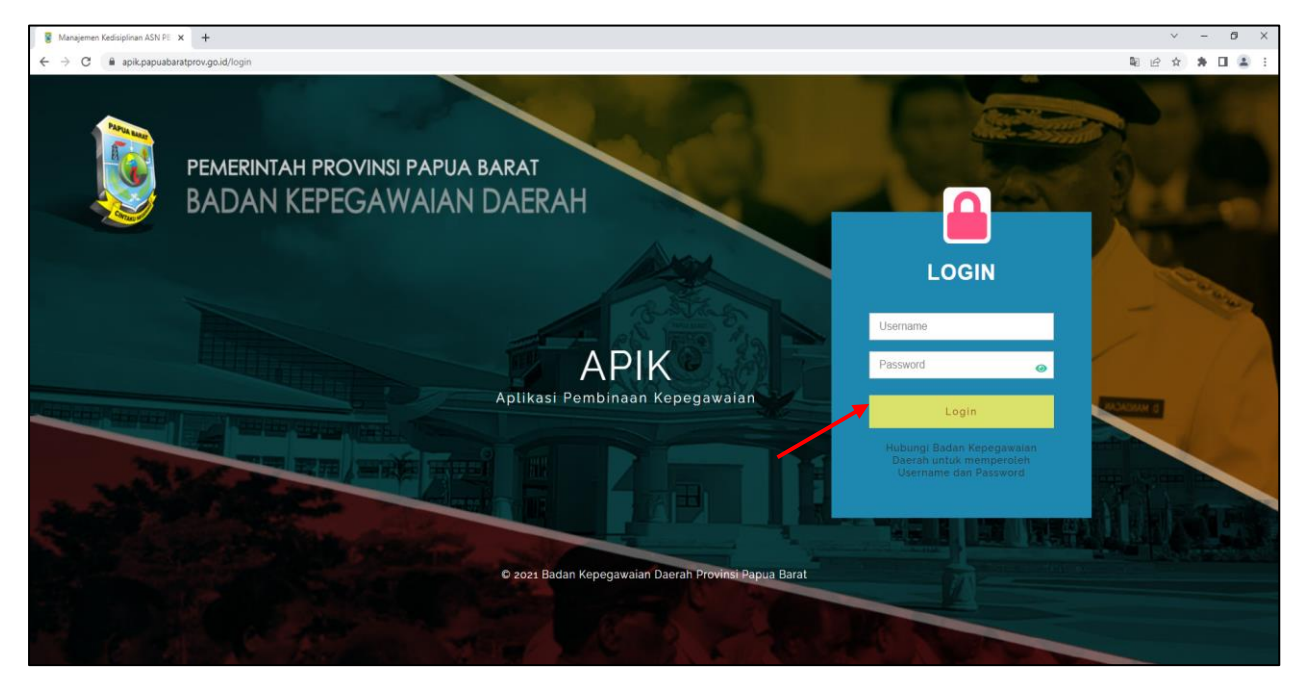

Masukan *username* dan *pasword* yang sudah diperoleh sebelumnya. Jika belum mendapatkan user, silahkan menghubungi admin

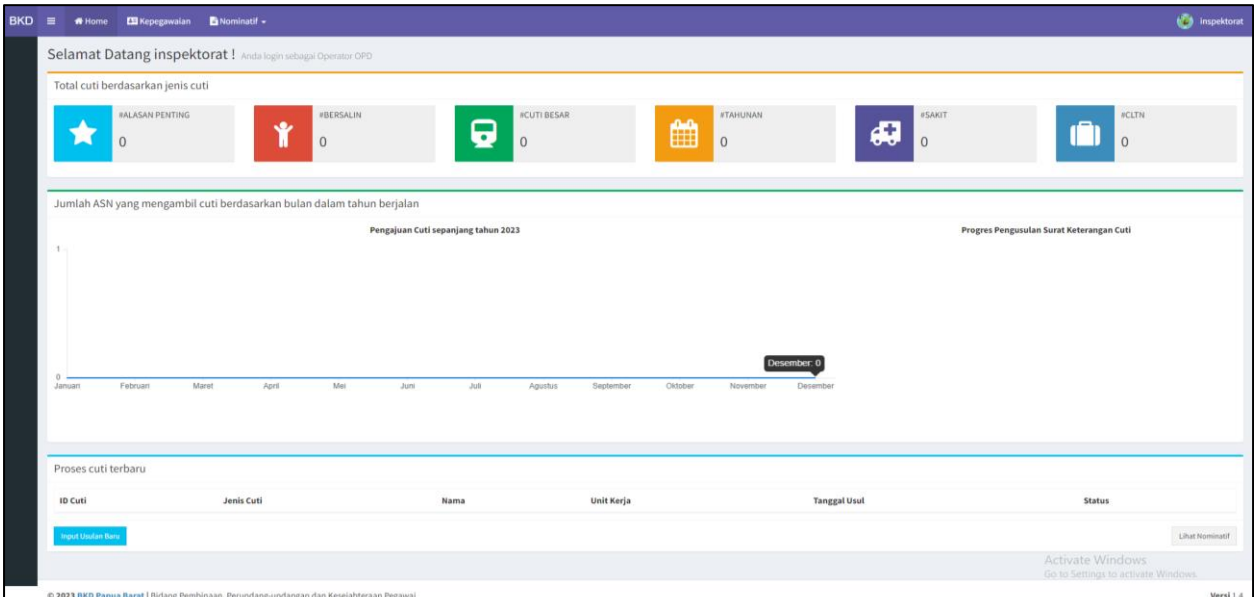

Akan muncul tampilan *dashboard* setelah berhasil login. Terdapat beberapa menu pada header aplikasi, antara lain :

 **Home :** Menampilkan dashboard dan daftar usulan cuti **Kepegawaian :** Menampilkan data pegawai pada Perangkat Daerah terkait. Jika ada pegawai yang tidak ada, harap menghubungi admin untuk melakukan pemutakhiran data pegawai. **Nominatif : M**enampilkan data nominatif usulan cuti yang telah diterbitkan

Untuk mengusulkan ijin cuti pegawai, klik menu **kepegawaian.**

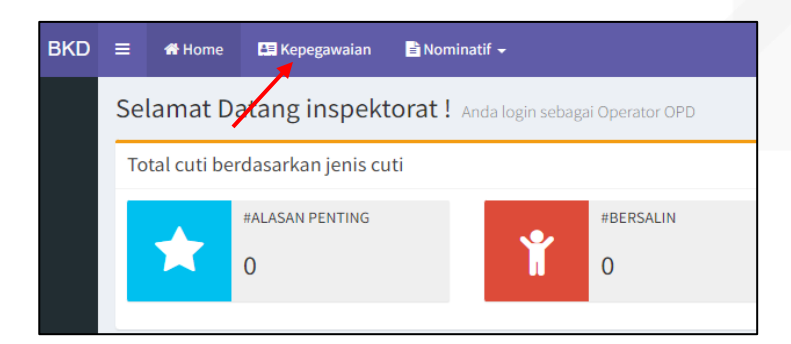

Selanjutnya pada menu **kepegawaian**, pilih tombol **cari lanjutan** (*icon* kaca pembesar) untuk mencari cepat/ menggunakan filtrasi.

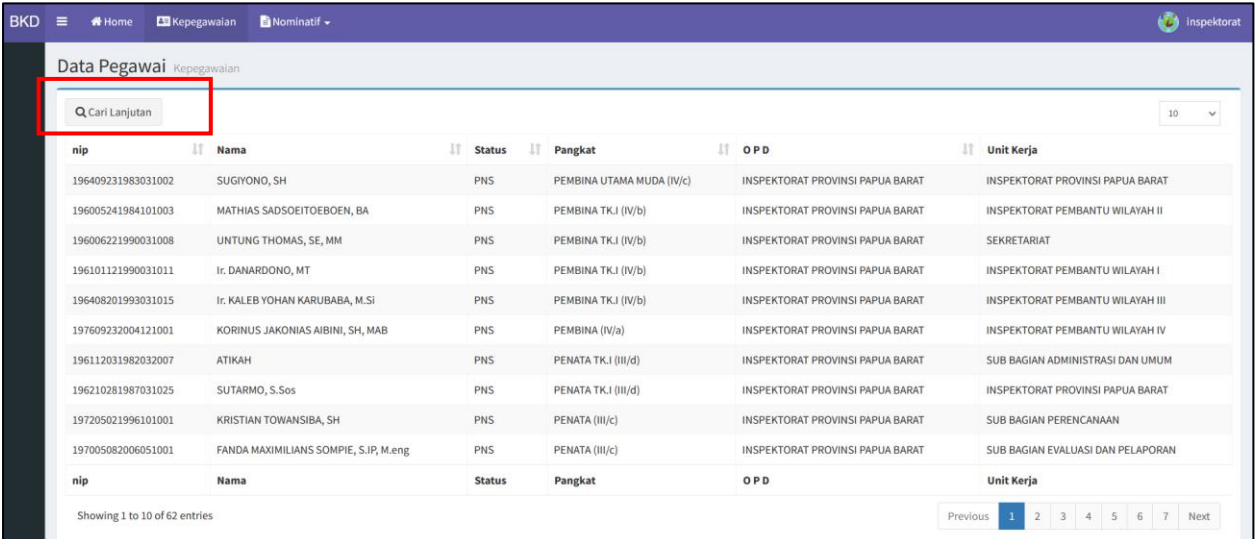

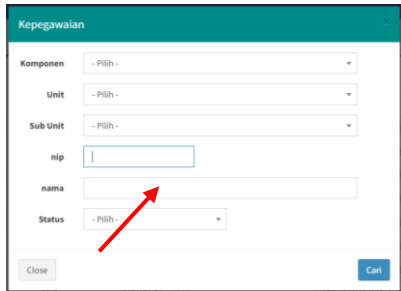

*Form filter pencarian lanjut*

- 1. Gunakan kolom yang ada (**unit kerja, nip, nama** dan **status**) untuk mencari cepat data pegawai.
- 2. Klik kiri pada salah satu kolom isian tersebut ,ketikkan data pegawai yang akan dicari sesuai nama kolom.
- 3. klik **cari**.
- 4. Akan muncul nama pegawai seperti pada gambar berikut :

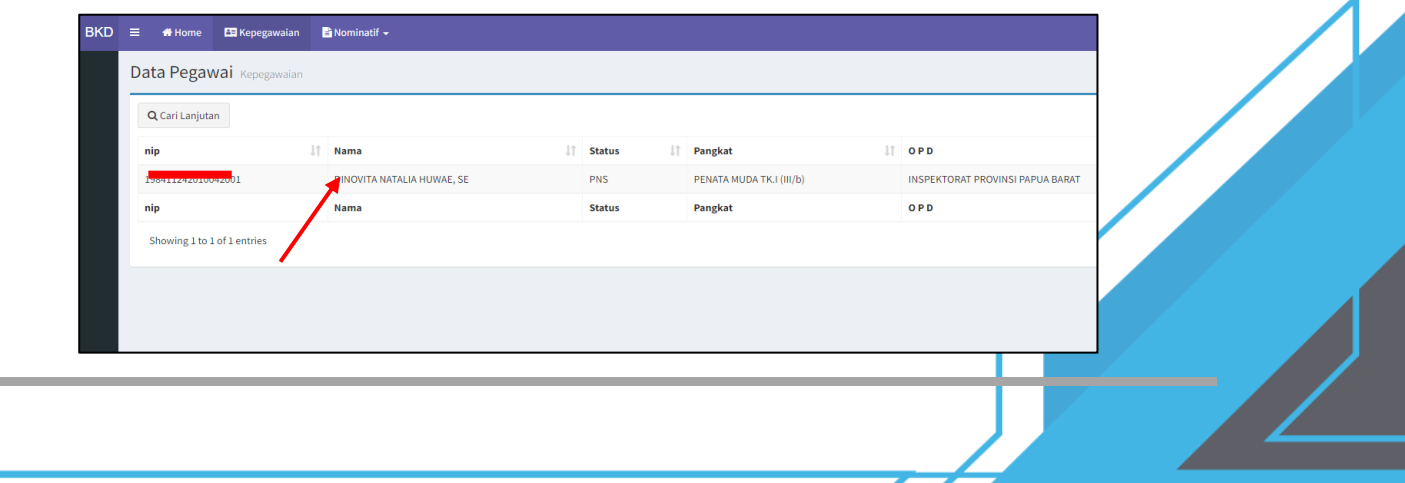

5. Klik kiri pada nama pegawai untuk membuka profil pegawai

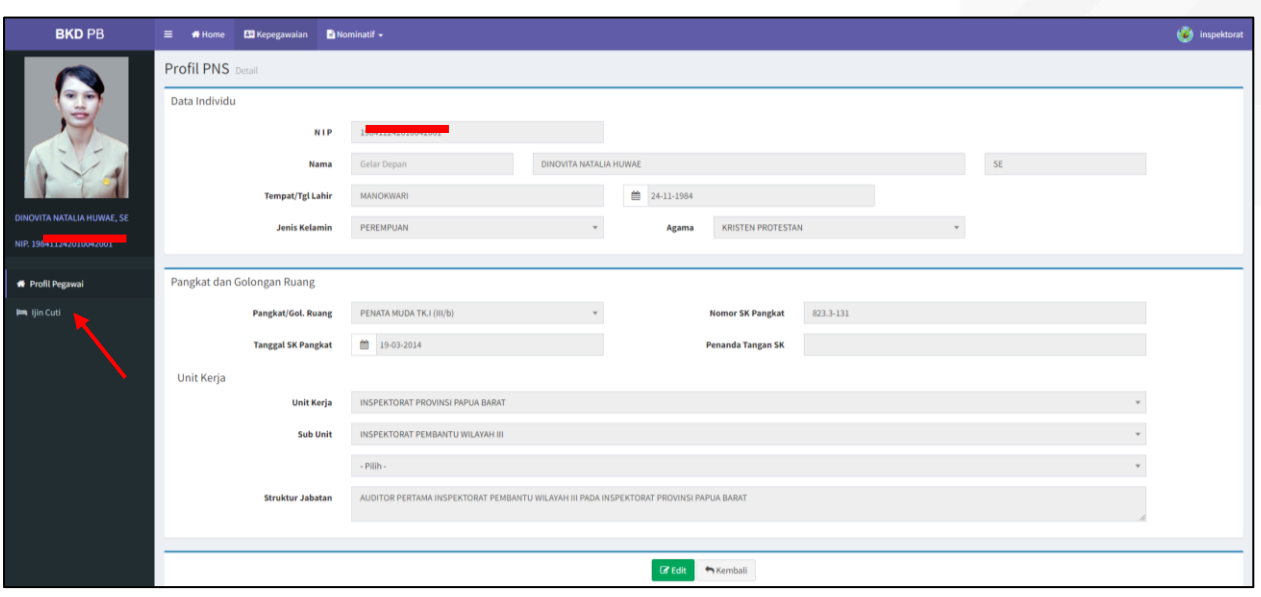

### *Tampilan Profil pegawai*

Klik kiri menu **ijin cuti** pada samping kiri layar. Muncul tampilan seperti gambar di bawah ini

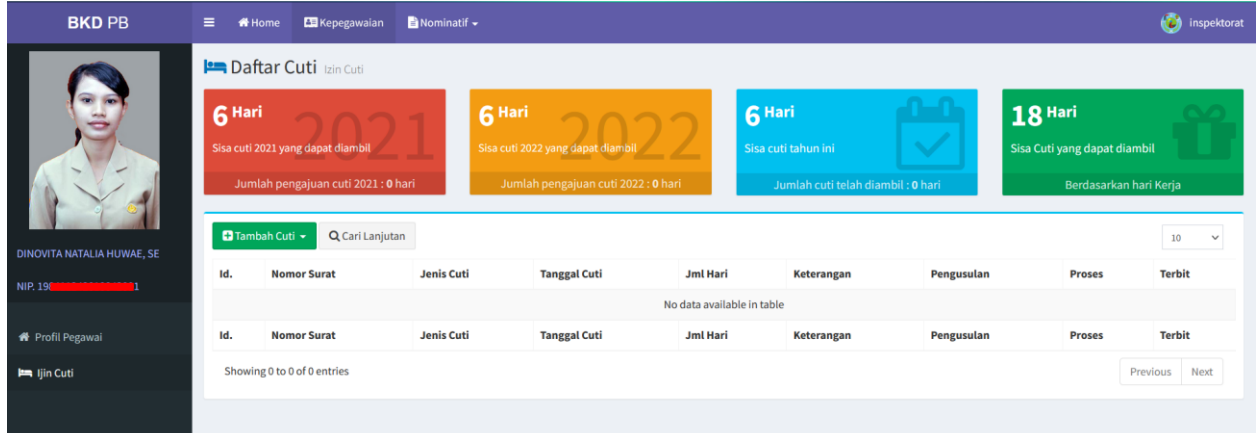

#### Klik kiri pada tombol **Tambah cuti** berwarna hijau, kemudian pilih **cuti lainnya**

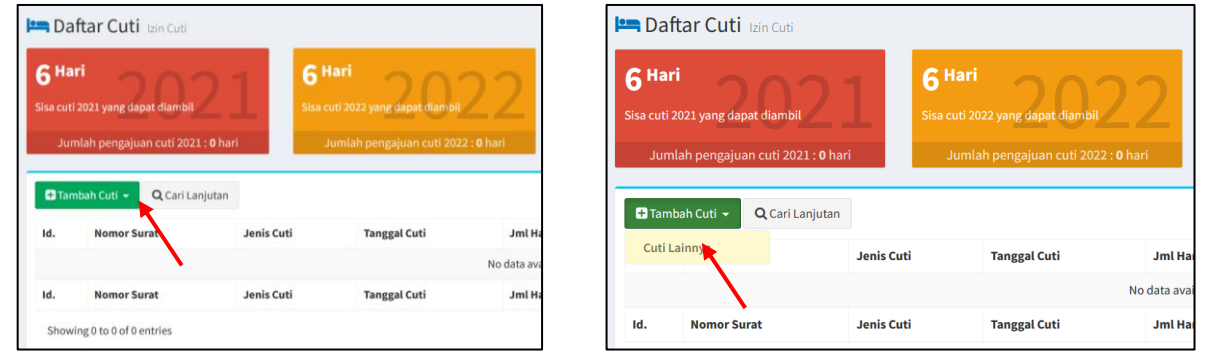

Pada menu **tambah data ijin cuti**, Klik kiri pada kotak Jenis Cuti kemudian pilih Jenis cuti sesuai dengan kategori cuti yang inginkan.

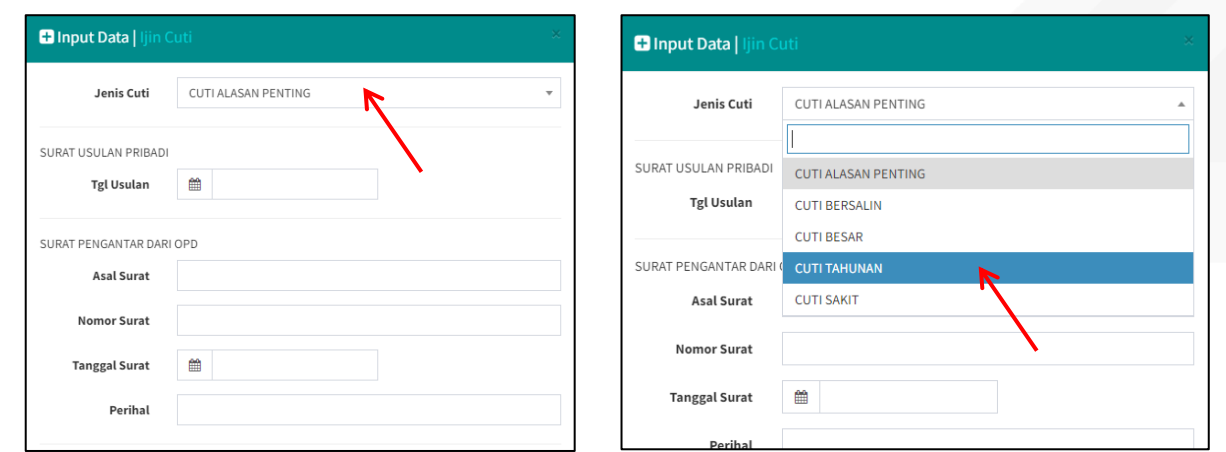

Pada contoh, usulan cuti yang ingin diajukan adalah **Cuti Tahunan.**  Selanjutnya isi data sesuai dengan nama kolom, sebagai berikut :

## SURAT USULAN PRIBADI

 **Tanggal Usulan :** isi sesuai dengan tanggal surat usulan pribadi pegawai yang mengajukan cuti. Pilih tanggal pada kalender yang muncul ketika kolom tersebut di klik

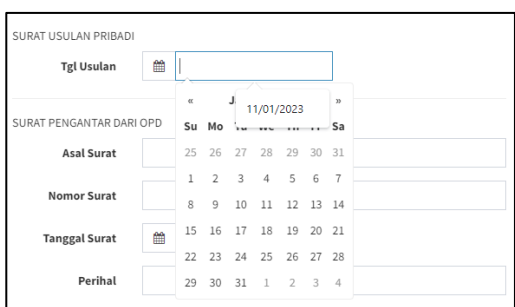

#### SURAT PENGANTAR DARI OPD

**Asal Surat :** Isikan nama Perangkat Daerah yang mengirimkan surat pengantar

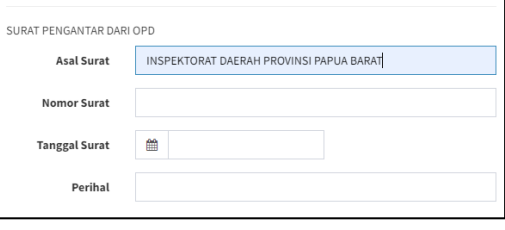

**Nomor Surat :** Isikan dengan nomor surat pengantar OPD

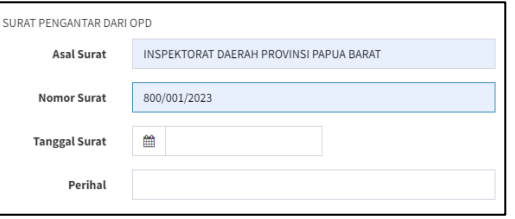

#### **Tanggal Surat :** Isikan tanggal surat pengantar dari OPD

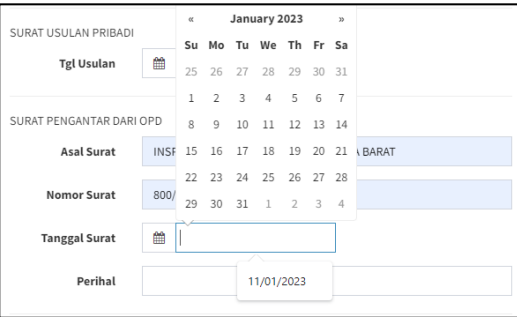

#### **Perihal :** Isikan dengan perihal surat pengantar

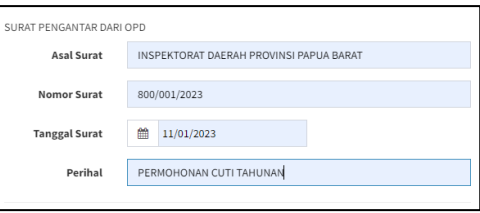

DETAIL CUTI

1. **Waktu :** *Kolom pertama* diisi dengan tanggal awal rencana cuti *Kolom kedua* diisi dengan rencana tanggal berakhirnya cuti

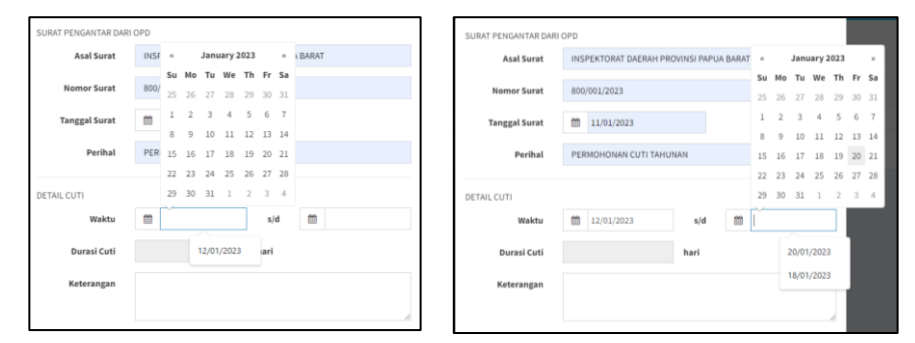

Kolom **durasi cuti** secara otomatis akan terisi dengan jumlah hari setelah kolom waktu **tanggal awal** dan **tanggal akhir** diisi. Sistem akan menolak usulan cuti yang telah melebihi batas maksimal durasi hari cuti yang dapat diambil.

2. **Keterangan** : Isikan dengan keterangan / alasan pegawai mengajukan ijin cuti. Wajib diisi.

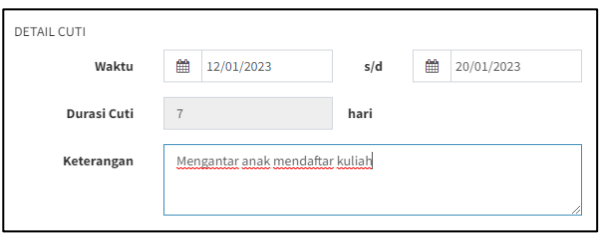

setelah semua data diisi, klik tombol **simpan.**

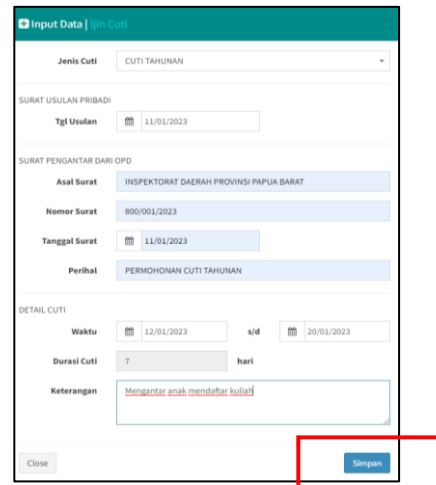

Hingga tahap ini usulan cuti telah berhasil dibuat. Tetapi **belum diusulkan** sehingga belum dapat diproses. Untuk mengusulkan ijin cuti tersebut, pada tabel cuti, klik pada data yang baru saja dibuat

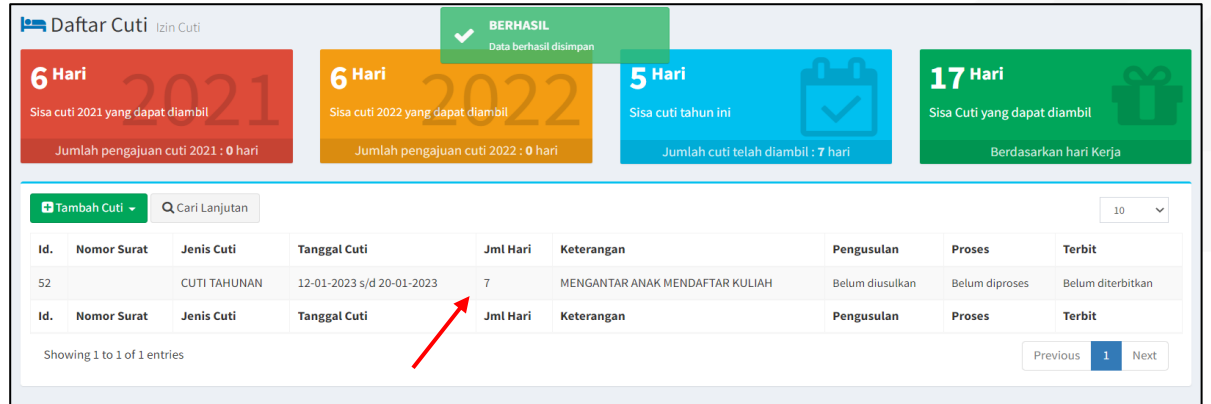

#### Akan muncul *form* detail cuti

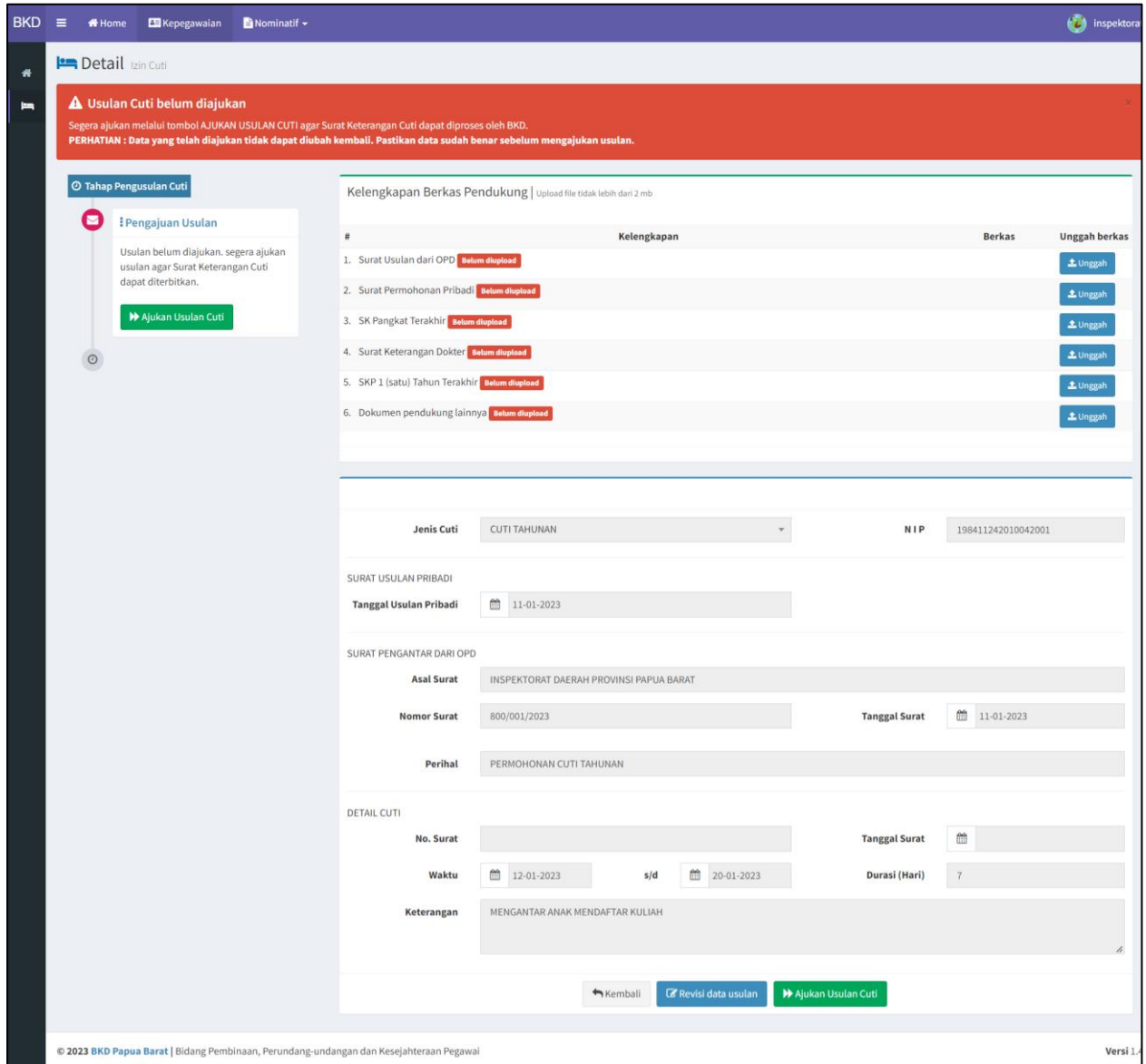

Pada menu kelengkapan Berkas Pendukung, unggah dokumen (format file .*pdf atau. jpg***)** yang diperlukan dengan meng-klik tombol **Unggah.** Pastikan yang diunggah adalah berkas yang diminta sesuai dengan jenis cuti. Untuk usulan Cuti Tahunan tidak perlu mengunggah Surat Keterangan Dokter.

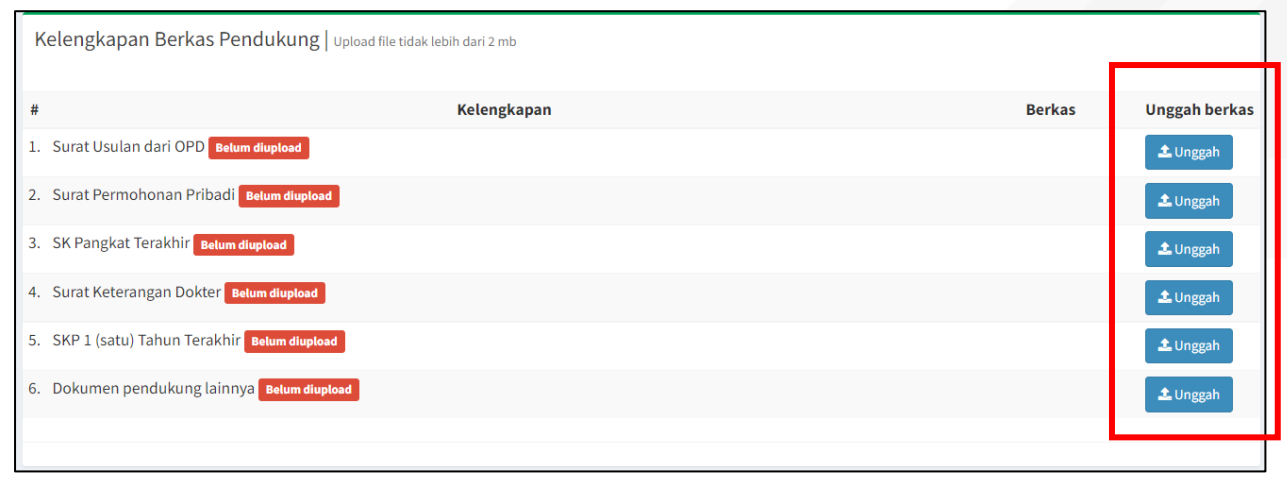

Berkas yang telah diunggah dapat diganti atau dihapus jika terdapat kesalahan. Untuk mengubah dokumen, caranya dengan mengklik tombol ganti, kemudian pilih berkas yang ingin diunggah. Sedangkan untuk menghapus dapat dilakukan dengan cara mengklik tombol silang (**x**) disamping kanan berkas

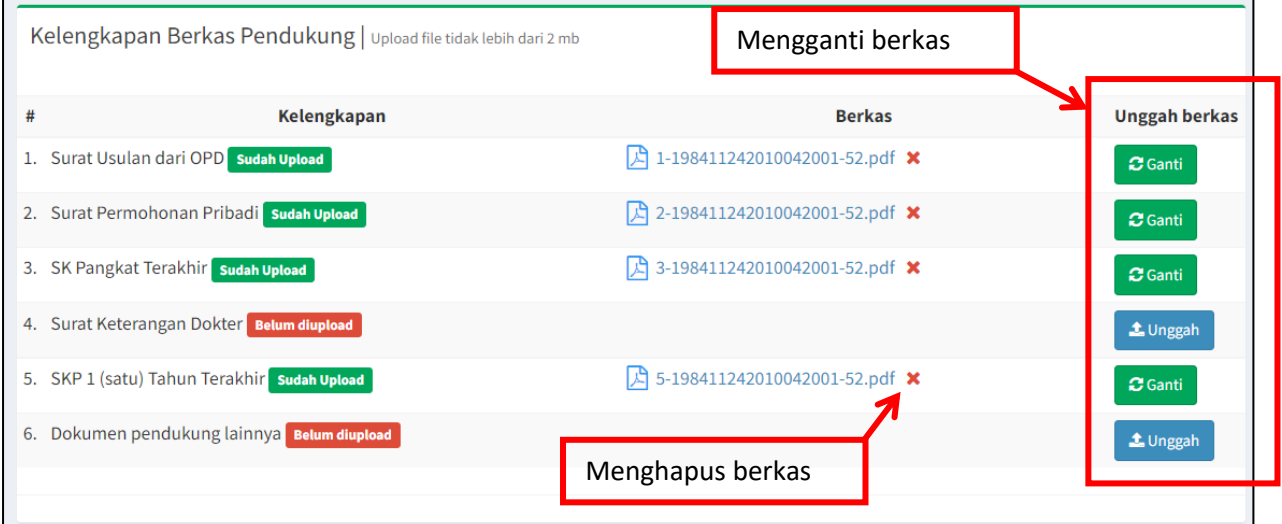

Untuk mengubah data usulan, dapat dilakukan dengan menekan **tombol Revisi data Usulan** yang terletak pada bagian paling bawah.

Setelah semua berkas yang dibutuhkan telah diunggah dan data dianggap benar, cuti dapat diajukan dengan menekan tombol **Ajukan usulan cuti.** Proses ini wajib dilakukan agar verifikator BKD dapat memproses pengajuan cuti.

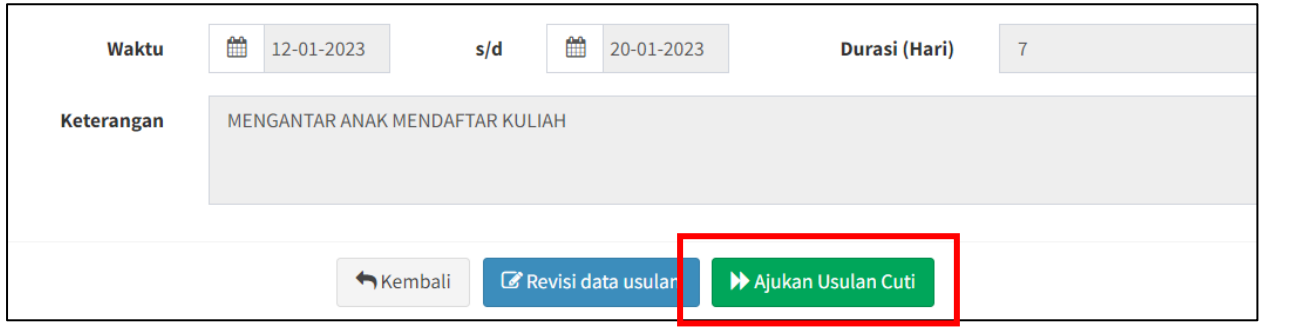

Klik tombol **Usulkan** pada notifikasi yang muncul jika yakin data sudah benar.

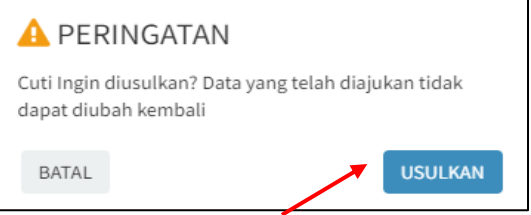

Tugas Operator OPD selesai pada tahap ini. Verifikator akan memproses surat usulan cuti yang telah diusulkan. Operator OPD dapat memantau perkembangan usulan melalui beberapa menu. Tahapan usulan cuti dapat dilihat pada form **Tahap Pengusulan Cuti** pada form detail cuti**.** 

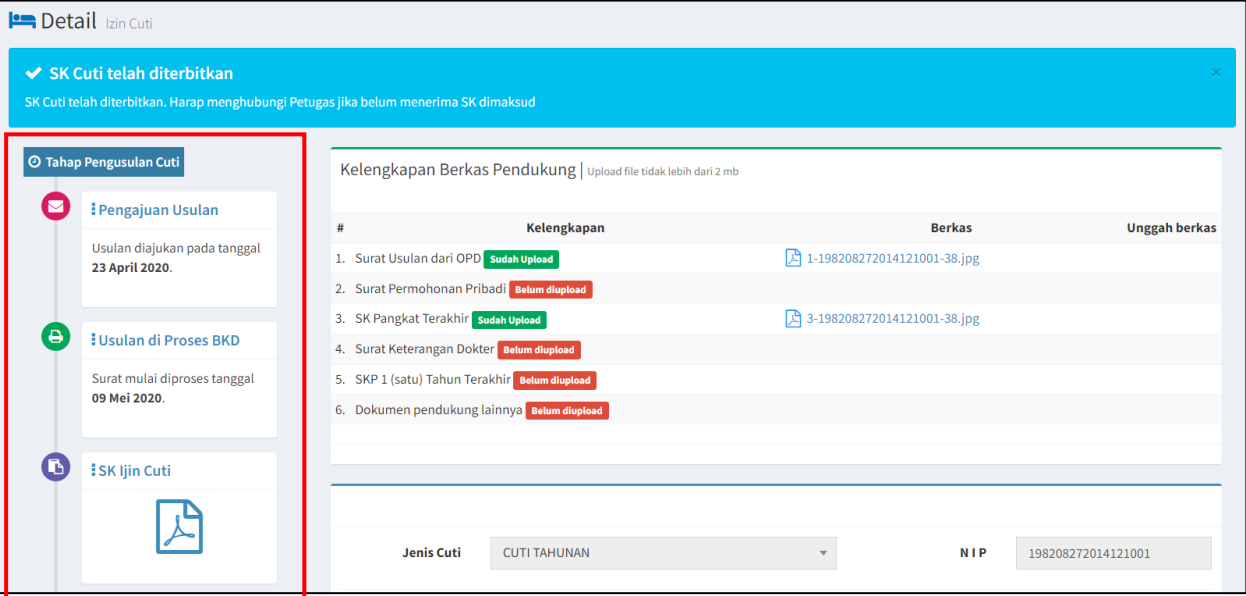

Untuk melihat riwayat cuti yang telah diajukan sebelumnya, klik menu **Ijin Cuti**

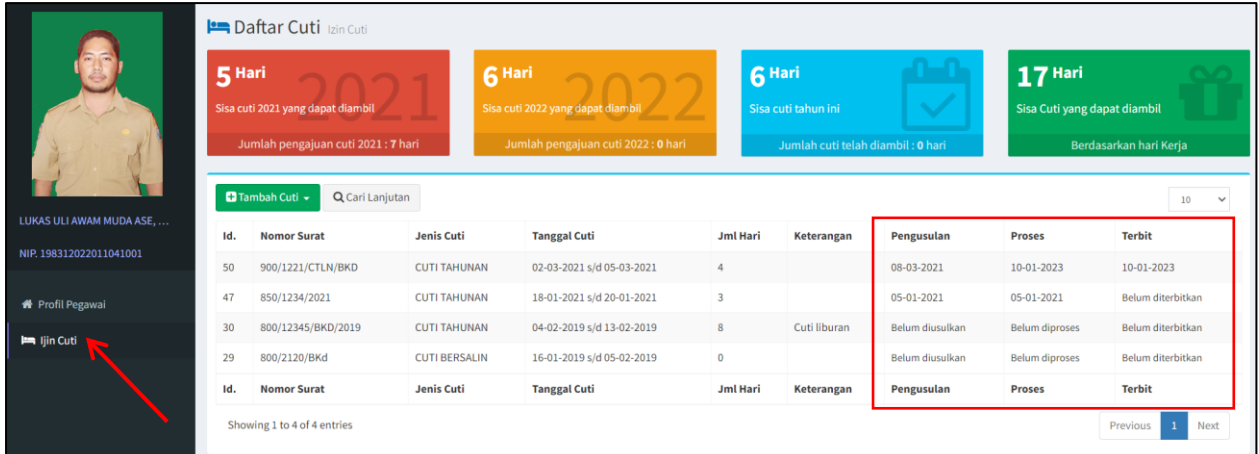

Perkembangan cuti juga dapat dipantau pada **dashboard**, halaman utama setelah melakukan login, atau mengklik tombol **home** yang terletak pada pojok kiri atas

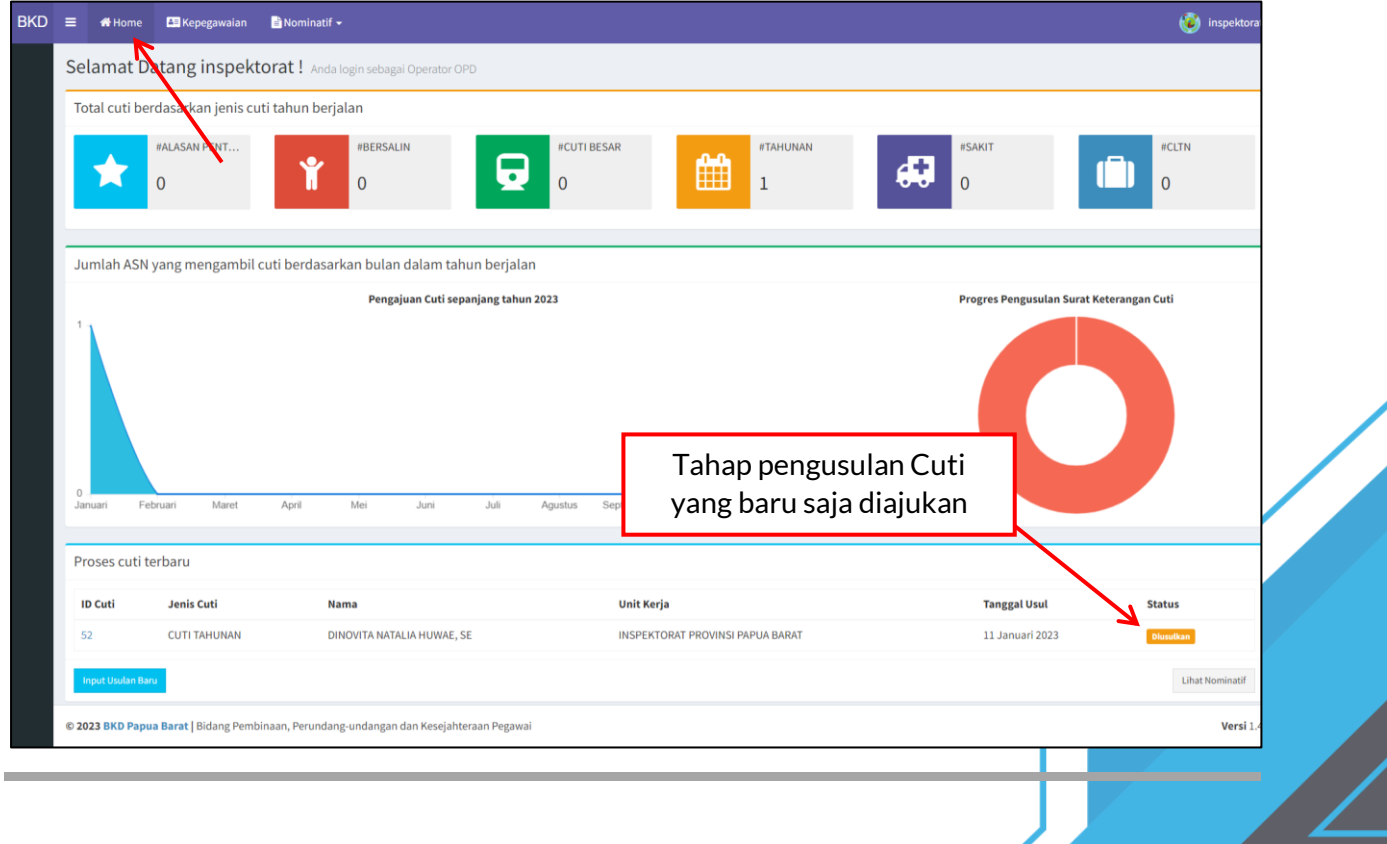

*Sekian terima kasih Semoga sukses God bless*